## CREATE SUPPLIER INVOICE FROM PURCHASE ORDER

Follow the steps to create a supplier invoice from a purchase order.

### From your Workday homepage:

**1.** Click on **View All Apps**.

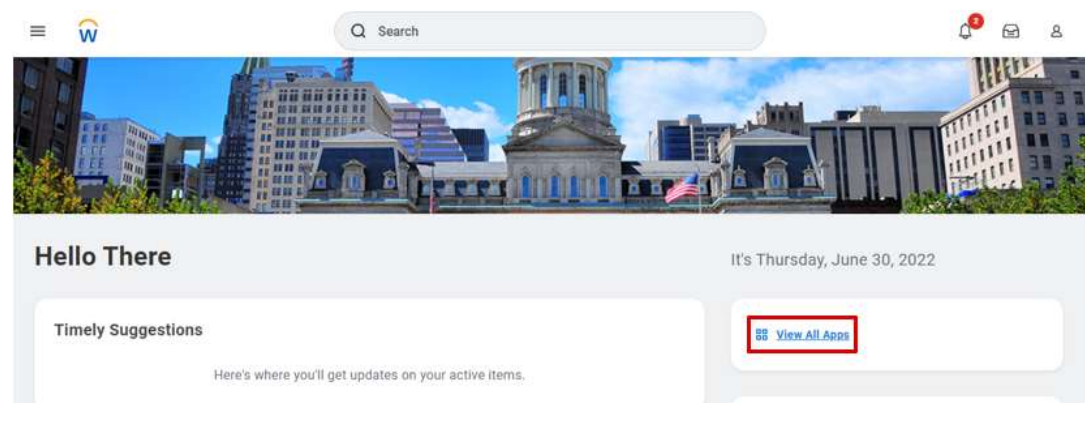

**2.** Click on the **POs and Catalogs** application.

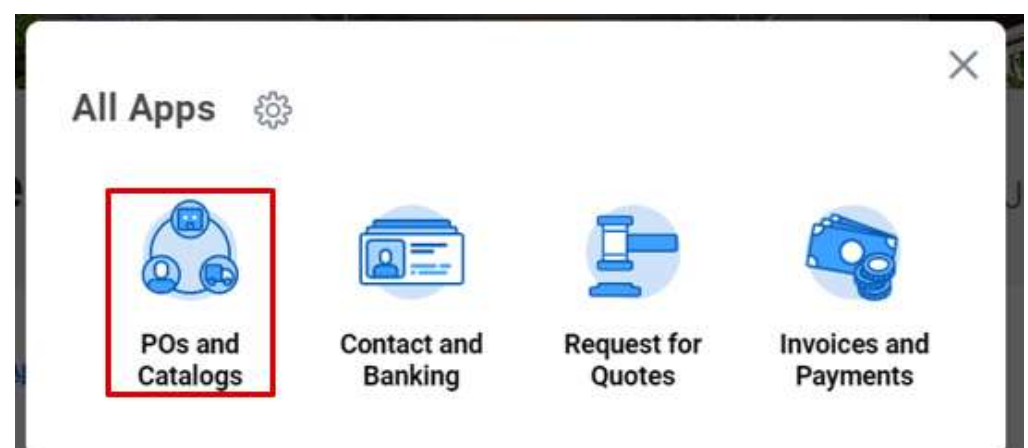

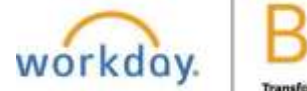

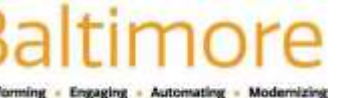

**3.** Find your Purchase Order under Most Recent Purchase Orders. Click on the **Purchase Order** you want to use to create the invoice.

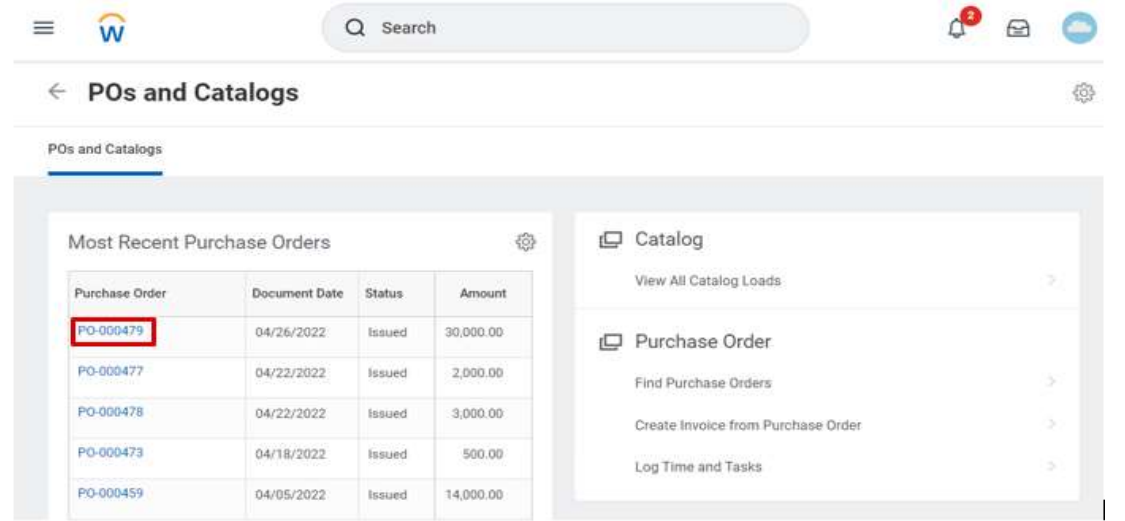

- **4.** The View Purchase Order page appears. Hover over the Purchase Order number and select the **Related Actions**.
- **5.** Click **Create Invoice from Purchase Order**.

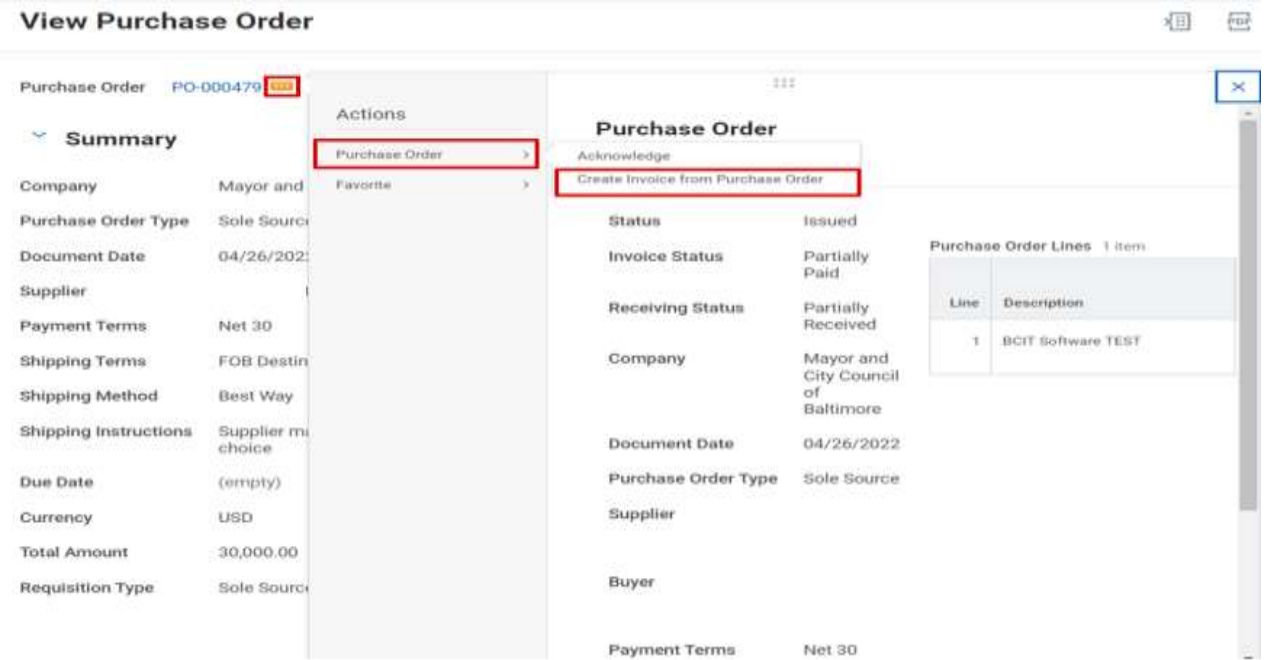

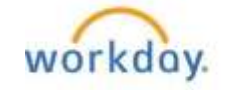

- **6.** The Create Invoice from Purchase Order page appears. Review the page and enter the required information.
- **7.** Enter the **Invoice Date**. This is the date that you submit the invoice to the city.
- **8.** Add a **Supplier Invoice Number**.

Note: All fields marked with an asterisk are required. You will not be able to move forward if they are left blank.

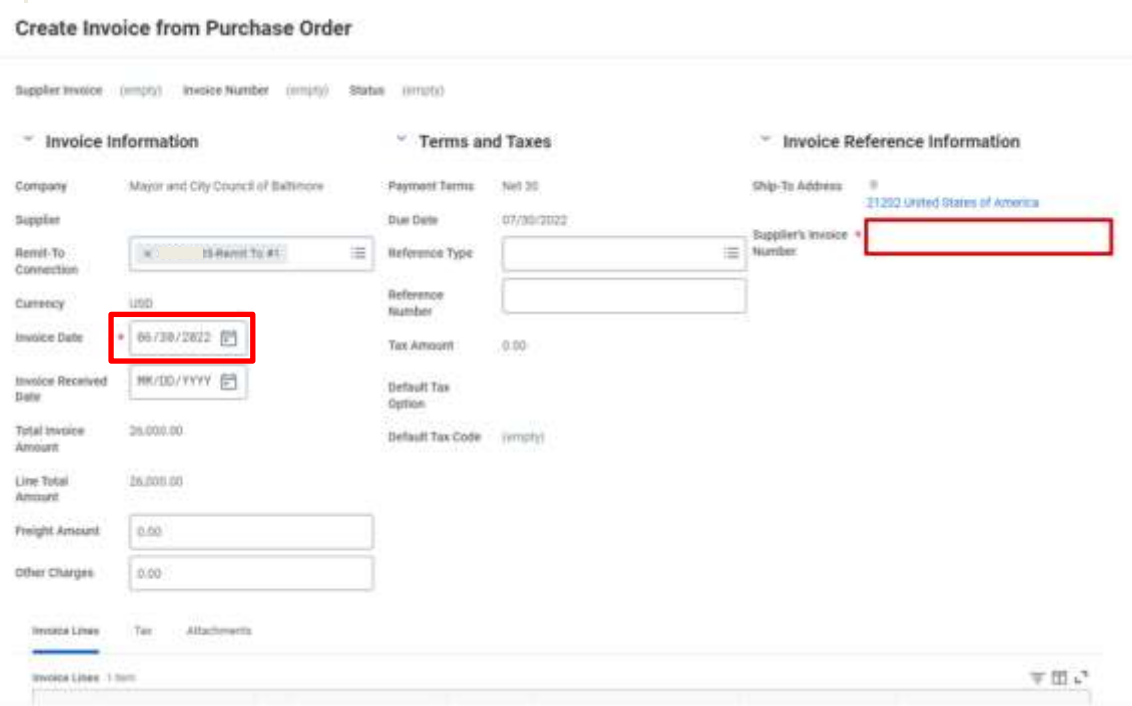

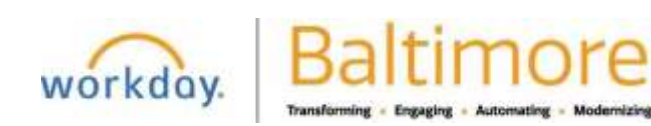

**9.** Scroll down and review the invoice lines.

Note: The invoice lines default from the Purchase Order.

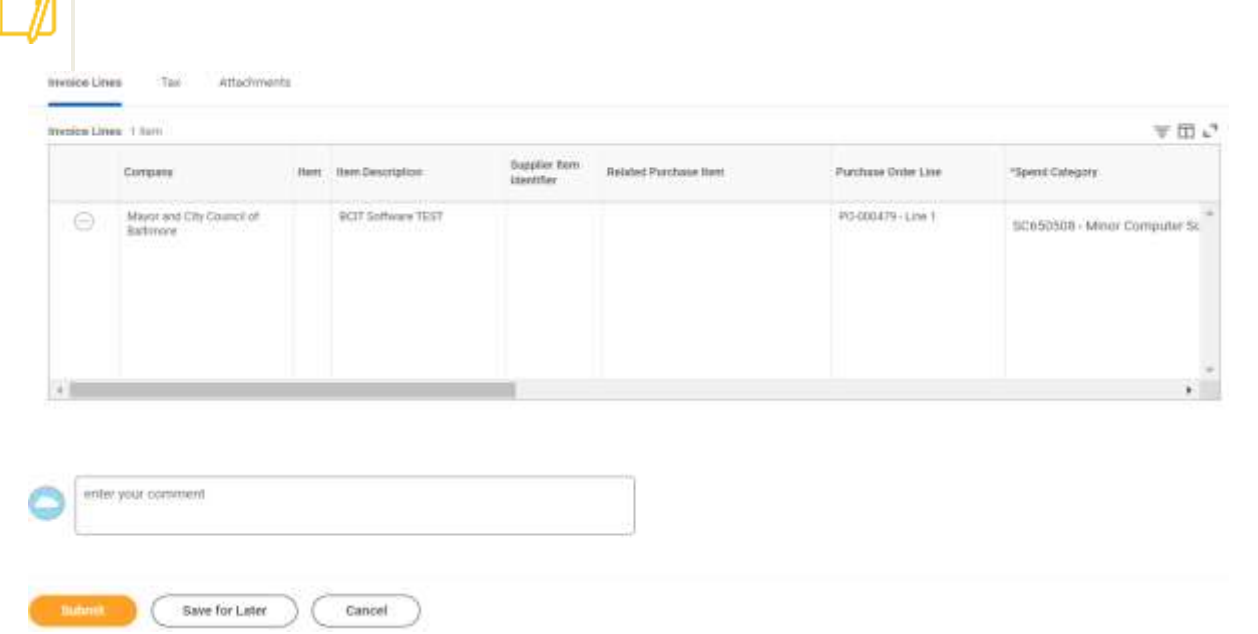

**10.** Click the **Attachment** tab and add proper documentation.

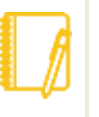

Note: Suppliers are required to attach the invoice.

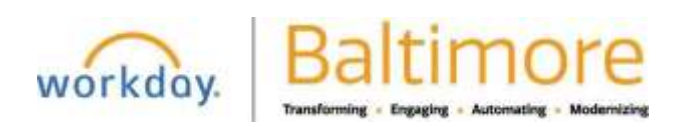

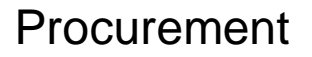

# Procurement Self-Service Supplier Portal Guide External Suppliers

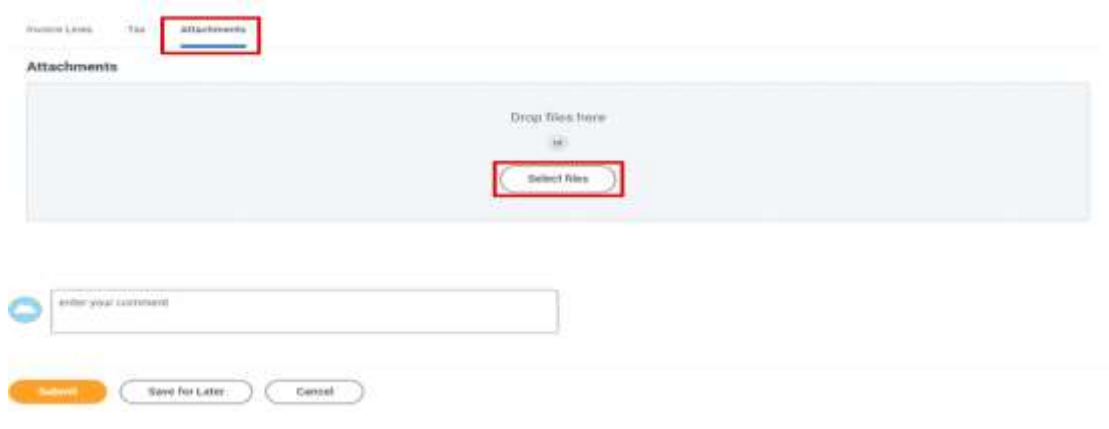

- **11.** Click **Submit**.
- **12.** Click **Done**.

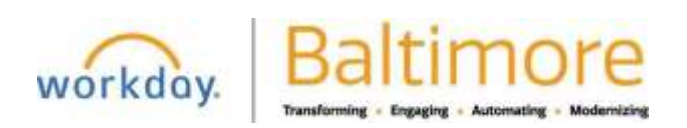